# Korisnički vodič Dell SE2416H/SE2416HX

Broj modela: SE2416H/SE2416HX Regulatorni model: SE2416Hc

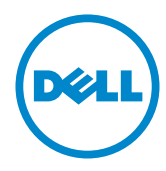

### Napomene, poruke opreza i upozorenja

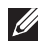

NAPOMENA: NAPOMENA označava važne informacije koje vam pomažu da bolje koristite vaš računar.

 $\triangle$  OPREZ: OPREZ označava potencijalno oštećenje hardvera ili gubitak podataka ukoliko se ne slede uputstva.

UPOZORENJE: UPOZORENJE označava potencijalno oštećenje imovine, ličnu povredu ili smrt.

Drugi žigovi i robne marke mogu se koristiti u ovom dokumentu da označe entitete koji su vlasnici robnih marki i imena ili njihove proizvode. Kompanija Dell Inc. se odriče bilo kog vlasničkog interesa u žigovima i robnim markama izuzev u sopstvenim.

2017 – 12 Rev. A06

\_\_\_\_\_\_\_\_\_\_\_\_\_\_\_\_\_\_\_\_\_\_\_\_\_

Informacije u ovom dokumentu podležu promeni bez prethodnog obaveštenja. Autorska prava © 2015–2017 Dell Inc. Sva prava zadržana.

Umnožavanje ovih materijala na bilo koji način bez pismenog odobrenja od kompanije Dell Inc. izričito je zabranjeno.

Žigovi korišćeni u ovom tekstu: *Dell* i *DELL* logotipi predstavljaju žigove kompanije Dell Inc.; *Microsoft* i *Windows* su žigovi ili registrovani žigovi kompanije Microsoft. korporacije u Sjedinjenim Američkim Državama i/ili drugim zemljama, *Intel* je registrovani žig kompanije Intel Corporation u SAD-u i drugim zemljama; ATI je žig kompanije Advanced Micro Devices, Inc. ENERGY STAR je registrovani žig Agencije za zaštitu životne sredine SAD. Kao ENERGY STAR partner, kompanija Dell Inc. je utvrdila da ovaj proizvod ispunjava ENERGY STAR smernice za energetsku efikasnost.

## Sadržaj

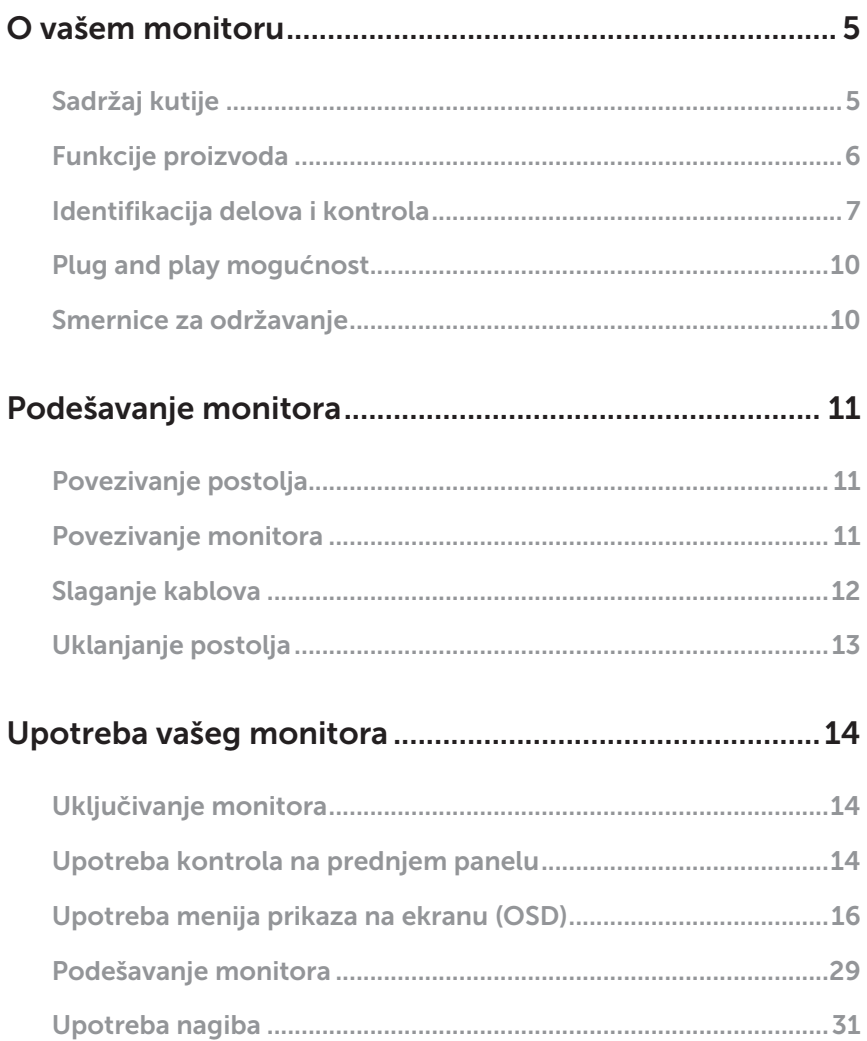

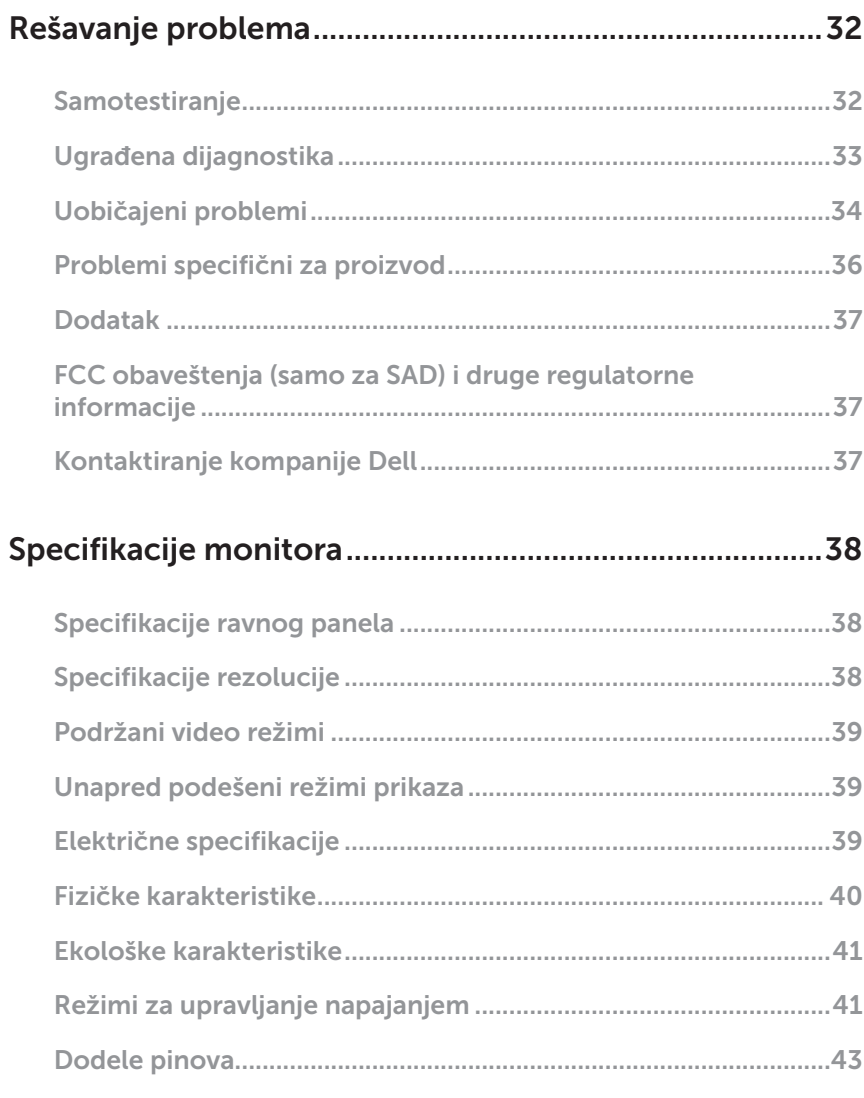

### <span id="page-4-0"></span>O vašem monitoru

### Sadržaj kutije

Vaš monitor se isporučuje s komponentama prikazanim u nastavku. Proverite da se dobili sve komponente i pogledajte [Kontaktiranje kompanije Dell](#page-36-1) za više informacija ukoliko nešto nedostaje.

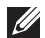

NAPOMENA: Neke stavke mogu biti opcionalne i možda se ne isporučuju uz vaš monitor. Neke funkcije ili mediji možda neće biti dostupni u određenim zemljama.

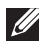

NAPOMENA: Za podešavanja s bilo kojim drugim postoljem, pogledajte vodič za podešavanje odgovarajućeg postolja za informacije o podešavanju.

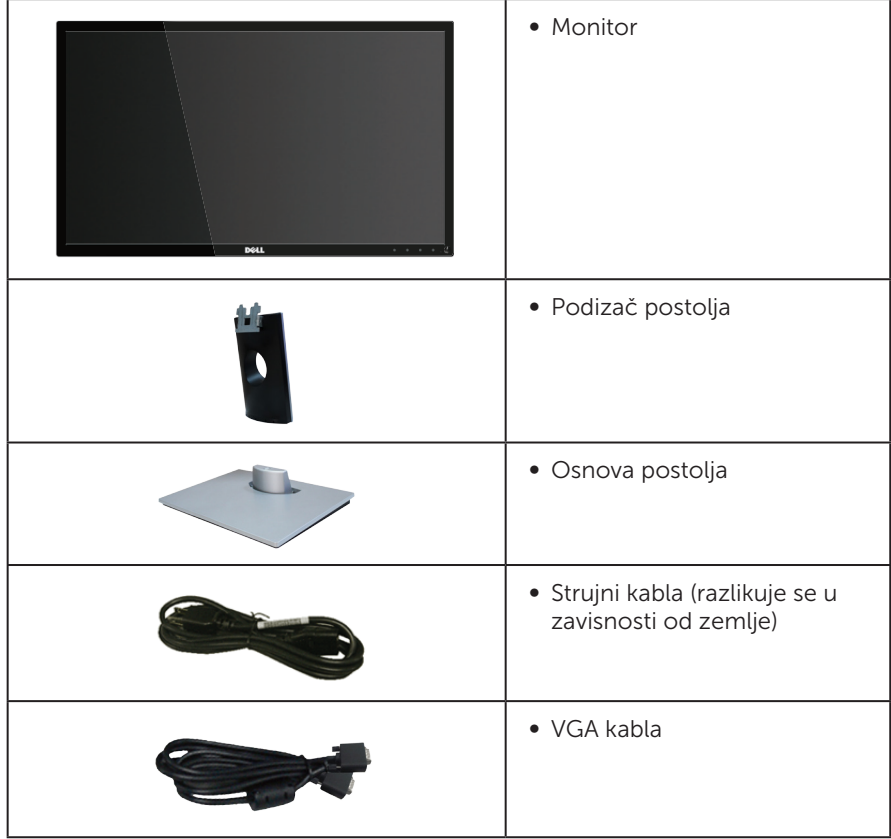

<span id="page-5-0"></span>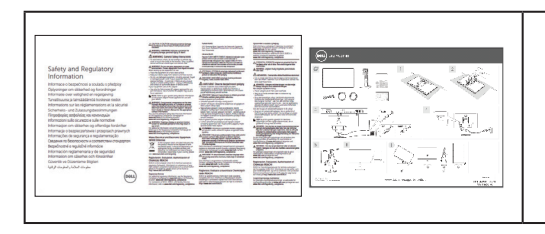

- ∞ Kratki vodič za podešavanje
- ∞ Bezbednosne i regulatorne informacije

### Funkcije proizvoda

Dell SE2416H/SE2416HX monitor sa ravnim ekranom ima aktivnu matricu, tankoslojni tranzistor (TFT), displej sa tečnim kristalima (LCD) i LED pozadinsko osvetljenje. Funkcije monitora uključuju:

- ∞ SE2416H/SE2416HX: Ekran vidljive površine od 60,47 cm (23,8 inč) (dijagonalno mereno). rezoluciju 1920 x 1080 s podrškom za niže rezolucije preko celog ekrana.
- ∞ Široki ugao gledanja koji omogućava pregled bilo iz sedećeg ili stojećeg položaja, ili tokom kretanja sa jedne strane na drugu.
- ∞ VGA i HDMI povezivost čine povezivanje sa starim i novim sistemima lakim i jednostavnim.
- Plug and play mogućnost ukoliko je vaš sistem podržava.
- ∞ Podešavanja pomoću prikaza na ekranu (OSD) za jednostavno podešavanje i optimizaciju ekrana.
- ∞ Opcija za štednju energije za saglasnost sa Energy Star zahtevima.
- ∞ Prorez za sigurnosnu bravu.
- ∞ EPEAT Silver oznaka.
- ∞ Smanjeni BFR/PVC.
- ∞ TCO sertifikovani ekrani.
- ∞ Staklo bez aresena i bez žive, samo za panel.
- ∞ Velik odnos dinamičnog kontrasta (8.000.000:1).
- ∞ Napajanje režima pripravnosti od 0,3 W kada monitor "spava".
- ∞ Merač energije pokazuje nivo potrošnje energije monitora u realnom vremenu.

### <span id="page-6-0"></span>Identifikacija delova i kontrola

### Pogled s prednje strane

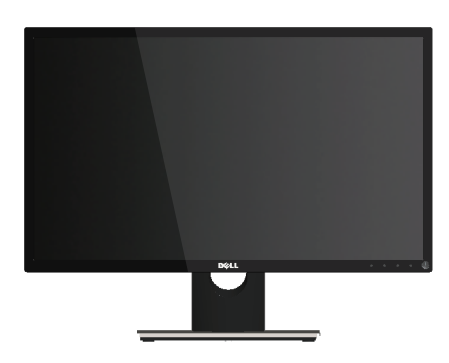

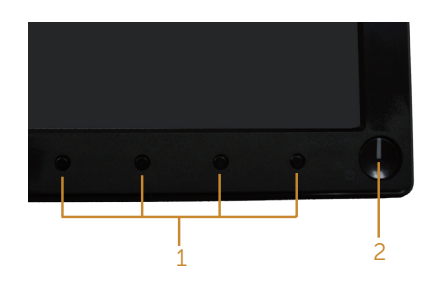

Kontrole na prednjem panelu

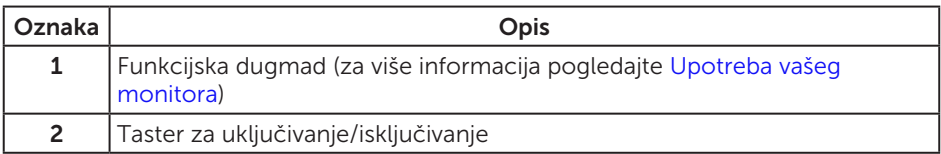

NAPOMENA: Za displeje sa sjajnim okvirima korisnik treba da uzme u obzir poziciju displeja, pošto okviri mogu da prouzrokuju ometajuće refleksije od okolnih svetlih i sjajnih površina.

### Pogled sa zadnje strane

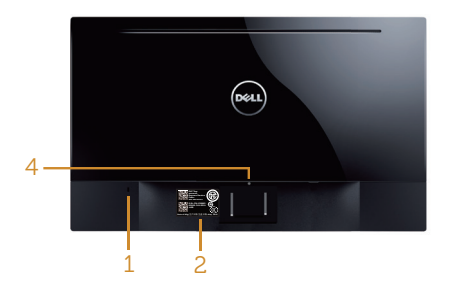

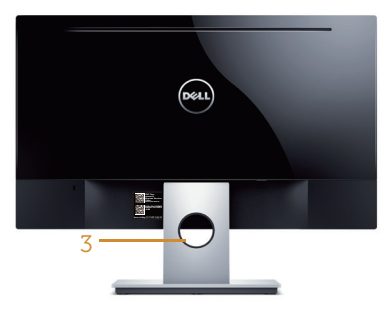

#### Pogled sa zadnje strane bez postolja monitora

#### Pogled sa zadnje strane sa postoljem monitora

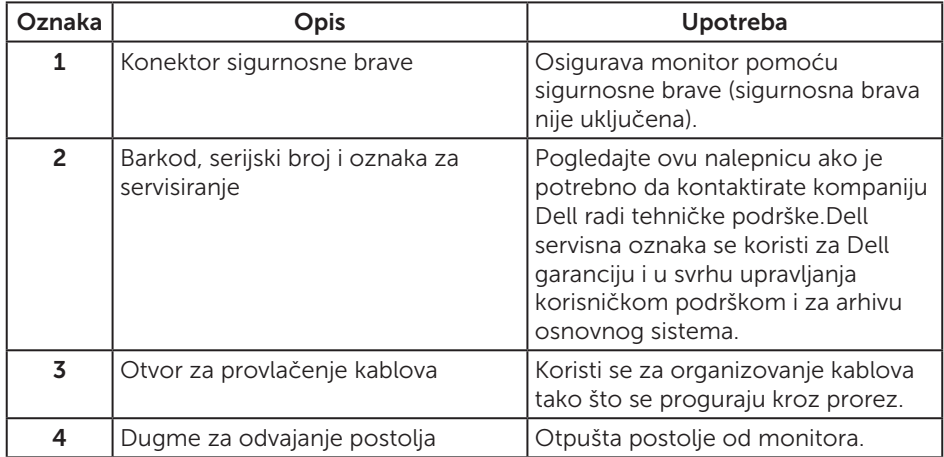

### Pogled sa strane

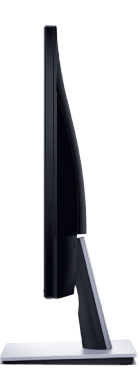

### Pogled sa donje strane

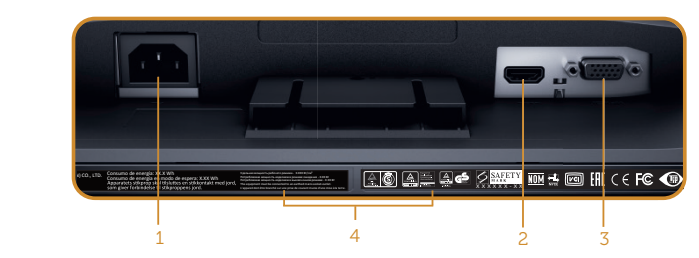

#### Pogled sa donje strane bez postolja monitora

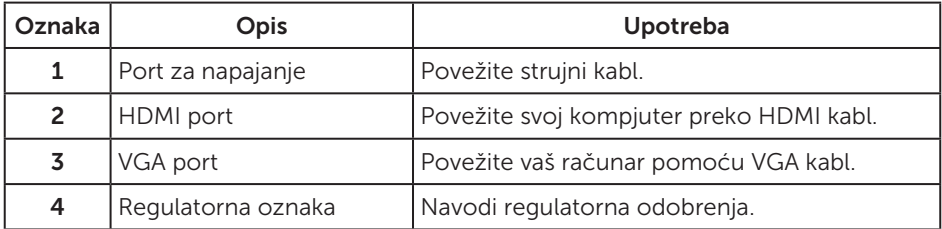

### <span id="page-9-0"></span>Plug and play mogućnost

Ovaj monitor možete da instalirate u bilo koji sistem kompatibilan sa Plug and Play funkcijom. Monitor računarskom sistemu automatski dostavlja svoje podatke o proširenom prikazu (Extended Display Identification Data (EDID)) koristeći protokole Display Data Channel (DDC), tako da sistem može da izvrši samostalnu konfiguraciju i optimizuje podešavanja monitora. Većina instalacija monitora su automatske, a ako želite možete da izaberete druga podešavanja. Za više informacija o promeni podešavanja monitora pogledajte [Upotreba vašeg monitora.](#page-13-1)

### Kvalitet LCD monitora i politika u vezi piksela

Tokom procesa proizvodnje LCD monitora, nije neobično da jedan ili više piksela budu fiksirani u nepromenjenom stanju, što se teško primećuje i ne utiče na kvalitet ili upotrebljivost displeja. Za više informacija o kvalitetu Dell monitora i politici u vezi piksela pogledajte Dell veb lokaciju za podršku na [www.dell.com/support/monitors](http://www.dell.com/support/monitors).

### Smernice za održavanje

### Čišćenje vašeg monitora

A UPOZORENJE: Pre čišćenja monitora, isključite strujni kabla monitora iz električne utičnice.

OPREZ: Pročitajte sledeća [Bezbednosna uputstva](#page-36-2) pre čišćenja monitora.

Kao najbolje rešenje, sledite uputstva na listi u nastavku prilikom raspakivanja, čišćenja ili rukovanja vašim monitorom:

- ∞ Da očistite svoj ekran, blago navlažite meku, čistu krpu vodom. Ako je moguće koristite posebne maramice za čišćenje ekrana ili rastvor pogodan za antistatički premaz. Nemojte koristiti benzen, razređivač, amonijak, abrazivna sredstva za čišćenje ili kompresovani vazduh.
- ∞ Koristite blago vlažnu krpu da očistite monitor. Izbegnite korišćenje bilo koje vrste deterdženta, pošto određeni deterdženti ostavljaju mlečni film na monitoru.
- ∞ Ako primetite beli prah prilikom raspakivanja monitora, obrišite ga krpom.
- ∞ Pažljivo rukujte sa svojim monitorom jer monitori crne boje mogu da se ogrebu i na njima će se videti bele ogrebotine.
- ∞ Da biste pomogli da se zadrži najbolji kvalitet slike na monitoru, koristite čuvar ekrana koji se dinamički menja i isključite monitor kada nije u upotrebi.

### <span id="page-10-0"></span>Podešavanje monitora

### Povezivanje postolja

NAPOMENA: Postolje je odvojeno prilikom otpreme monitora iz fabrike.

Da biste montirali postolie monitora:

- 1. Postavite monitor na meku krpu ili jastuk.
- 2. Ubacite pločice na gornjem delu postolja u žlebove na poleđini monitora.
- 3. Pritisnite postolje naniže dok ne upadne na mesto.

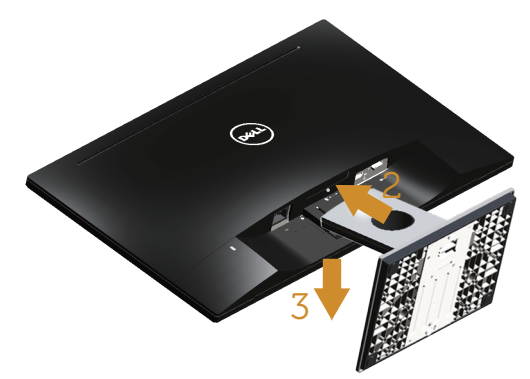

### Povezivanje monitora

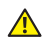

 $\triangle$  UPOZORENJE: Pre nego što počnete bilo koji postupak u ovom odeljku, pratite [Bezbednosna uputstva](#page-36-2).

NAPOMENA: Nemojte povezivati sve kablove sa računarom u isto vreme. Preporučuje se da usmerite kablove kroz otvor za provlačenje kablova pre nego što ih povežete sa monitorom.

Da biste povezali monitor s računarom:

1. Isključite kompjuter i izvucite kabla za struju. Povežite VGA/HDMI kabl od svog monitora do kompjutera.

### <span id="page-11-0"></span>Povezivanje VGA kabla

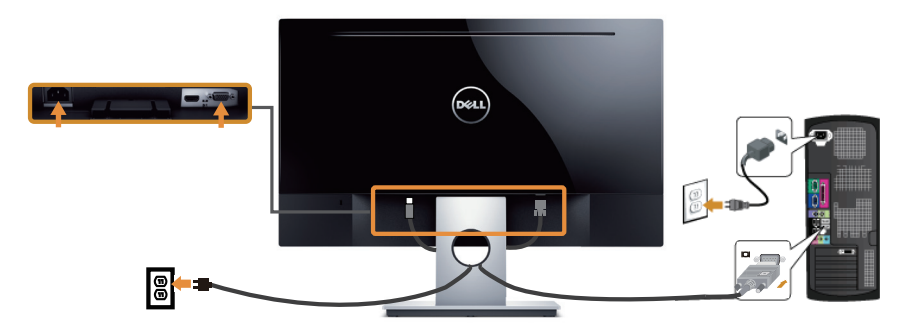

### Povezivanje HDMI kabla (kabl se prodaje odvojeno)

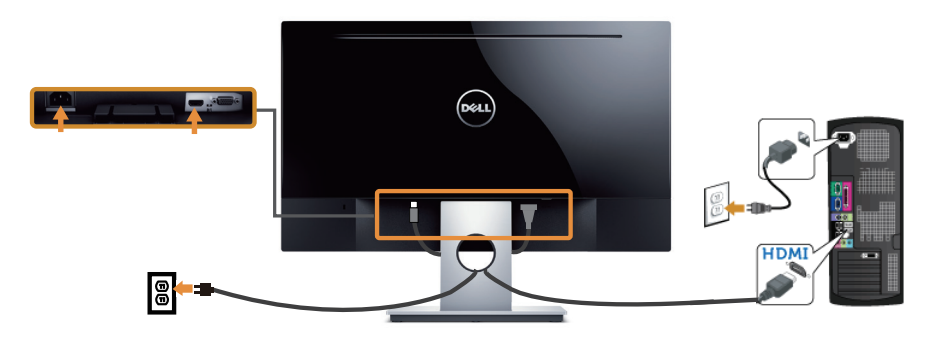

### Slaganje kablova

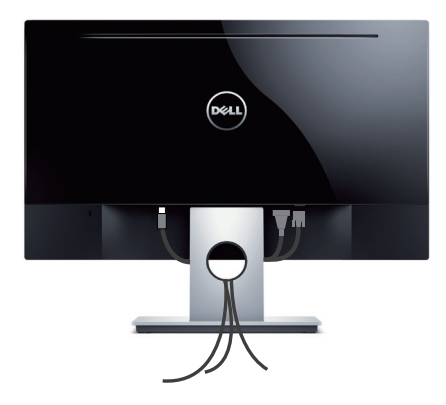

### <span id="page-12-0"></span>Uklanjanje postolja

NAPOMENA: Da biste sprečili nastanak ogrebotina na LCD ekranu za vreme uklanjanja nosača, obavezno postavite monitor na meku i čistu površinu.

Da biste uklonili postolje:

- 1. Postavite monitor na meku krpu ili jastuk.
- 2. Upotrebite dug i tanak odvijač da gurnete rezu za otpuštanje.
- 3. Kada je reza otpuštena, uklonite osnovu od monitora.

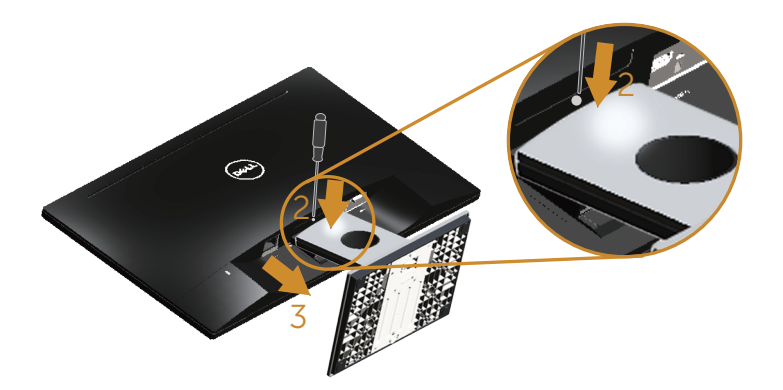

### <span id="page-13-1"></span><span id="page-13-0"></span>Upotreba vašeg monitora

### Uključivanje monitora

Pritisnite dugme da biste uključili monitor.

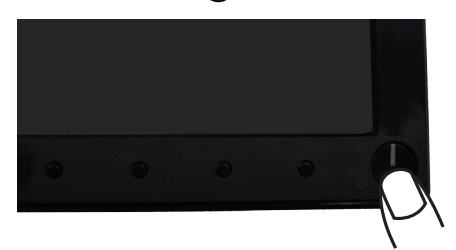

### Upotreba kontrola na prednjem panelu

Koristite dugmad za kontrolu na prednjoj strani monitora da biste podesili prikazanu sliku.

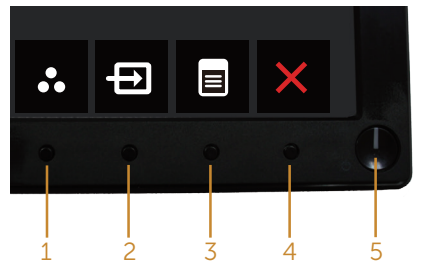

Sledeća tabela opisuje dugmad na prednjem panelu:

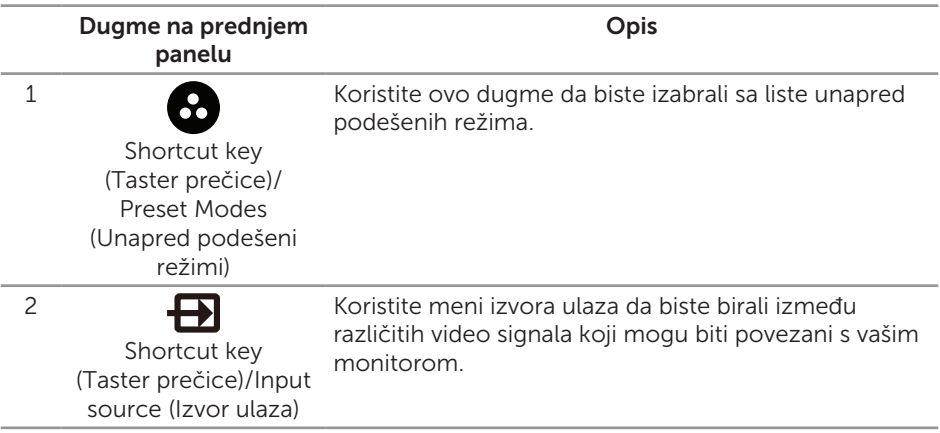

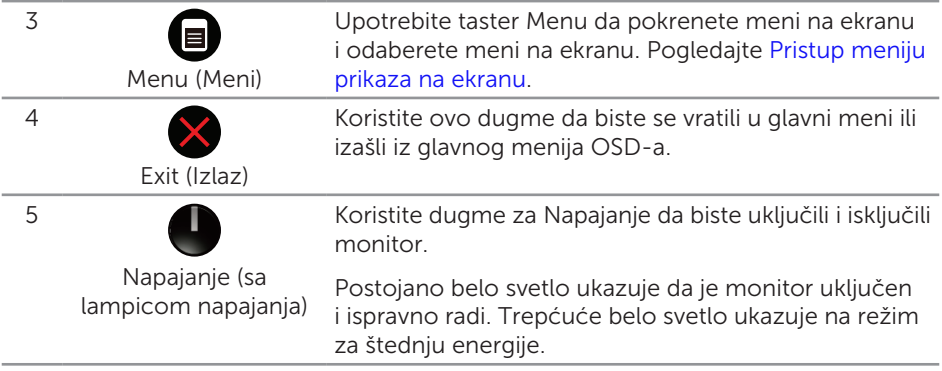

### Kontrole OSD-a

Koristite dugmad za kontrolu na prednjoj strani monitora da biste podesili vrednosti slike.

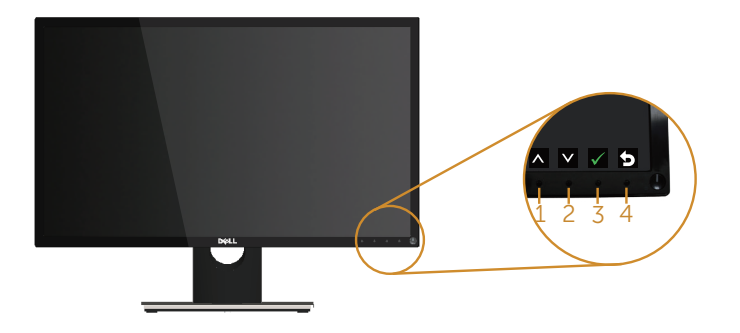

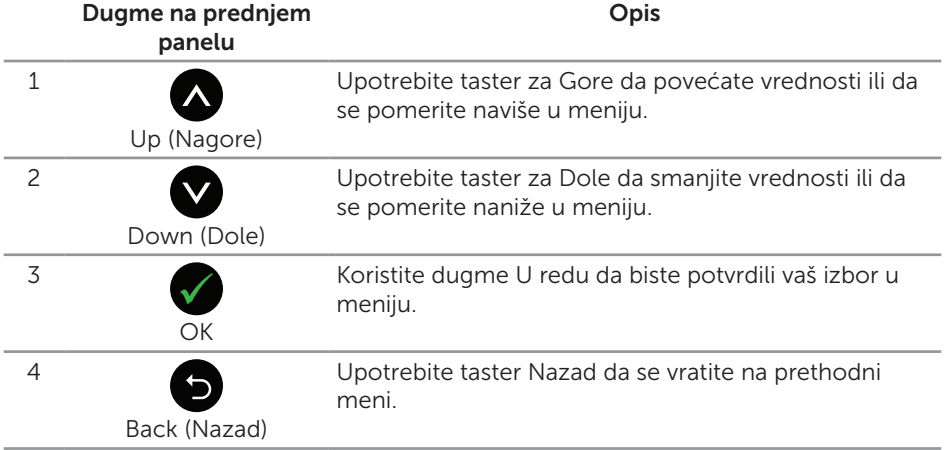

### <span id="page-15-0"></span>Upotreba menija prikaza na ekranu (OSD)

### <span id="page-15-1"></span>Pristup meniju prikaza na ekranu

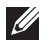

NAPOMENA: Sve promene koje unesete automatski se čuvaju kada pređete u drugi meni, kada izađete iz menija prikaza na ekranu ili kada sačekate da se meni prikaza na ekranu automatski zatvori.

1. Pritisnite dugme a da biste prikazali glavni meni prikaza na ekranu.

#### Glavni meni za (VGA) ulaz

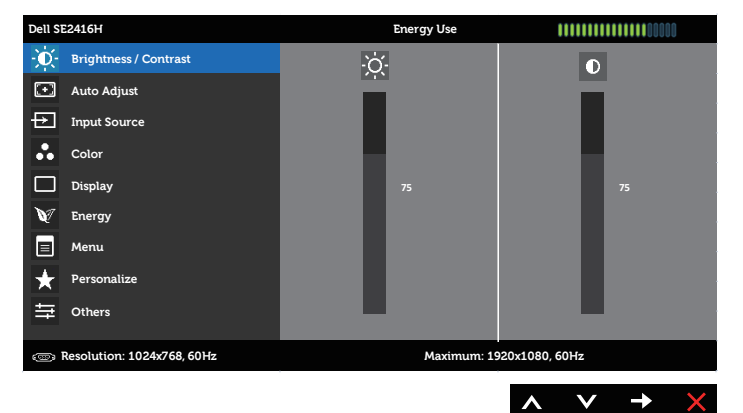

#### Glavni meni za digitalni (HDMI) ulaz

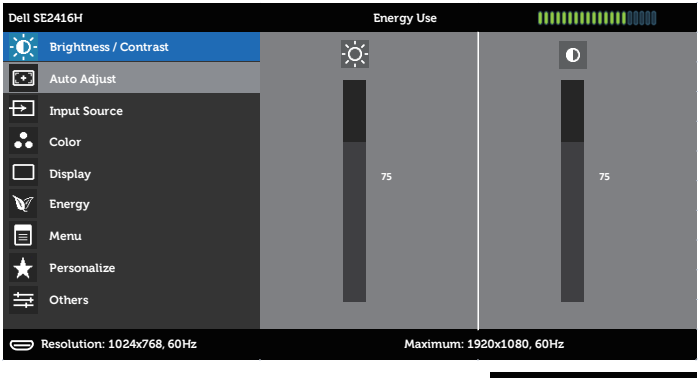

- 2. Pritisnite dugmad  $\bigotimes$  i  $\bigotimes$  da biste se kretali između opcija podešavanja. Dok se budete kretali od jedne do druge ikone, ime opcije će biti istaknuto. Pogledajte sledeću tabelu za potpun spisak opcija koje su dostupne za ovaj monitor.
- **3.** Pritisnite dugme  $\bigcirc$  jedanput da biste aktivirali istaknutu opciju.
- 4. Pritisnite dugme  $\bigcirc$  i  $\bigcirc$  da biste izabrali željeni parametar.
- **5.** Pritisnite i zatim koristite dugmad  $\bigcirc$  i  $\bigcirc$ , u skladu sa indikatorima u meniju da biste uneli vaše promene.
- 6. Izaberite dugme a da biste se vratili u glavni meni.

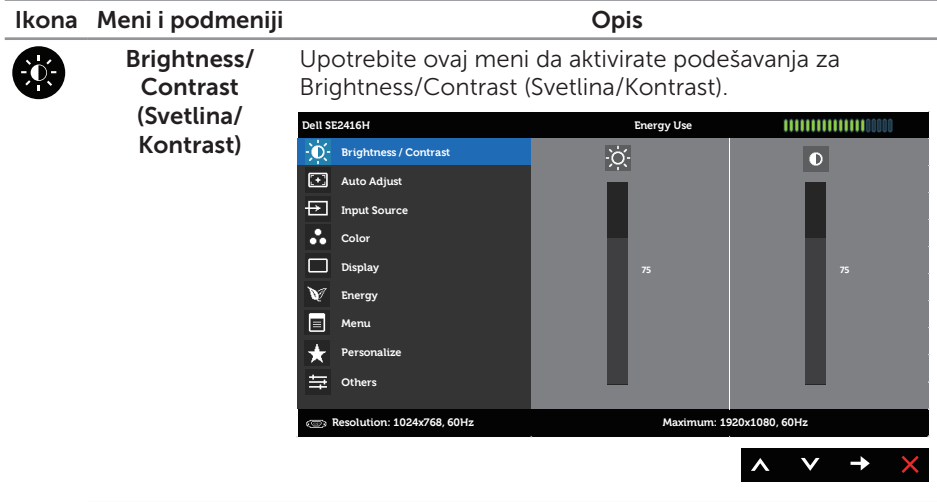

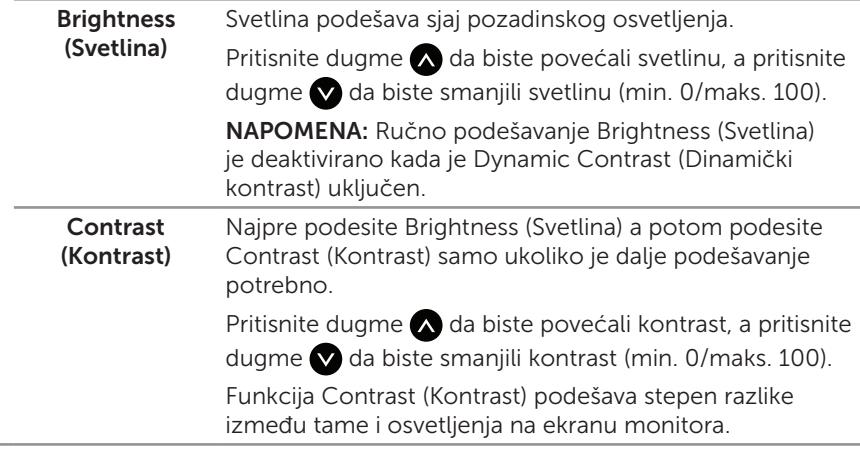

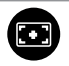

Auto Adjust (Automatsko podešavanje)

Koristite ovaj taster da biste aktivirali meni automatske postavke i podešavanja.

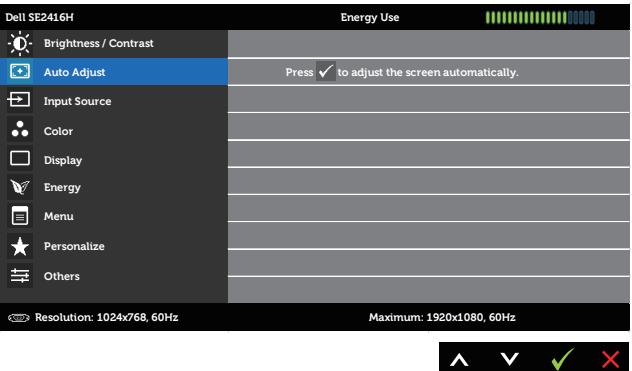

Sledeći dijalog se pojavljuje na crnom ekranu dok se monitor samostalno podešava prema trenutnom unosu:

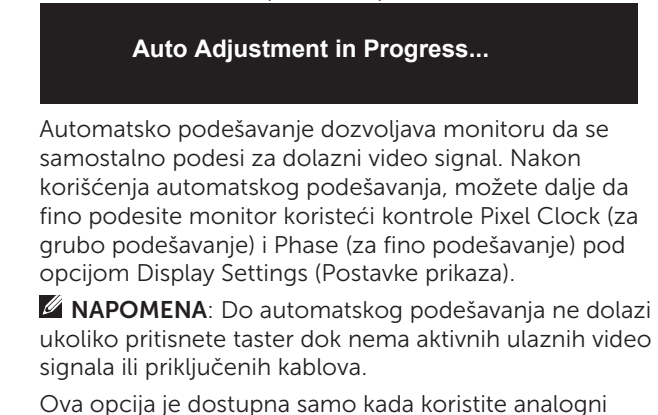

(VGA) konektor.

<span id="page-18-0"></span>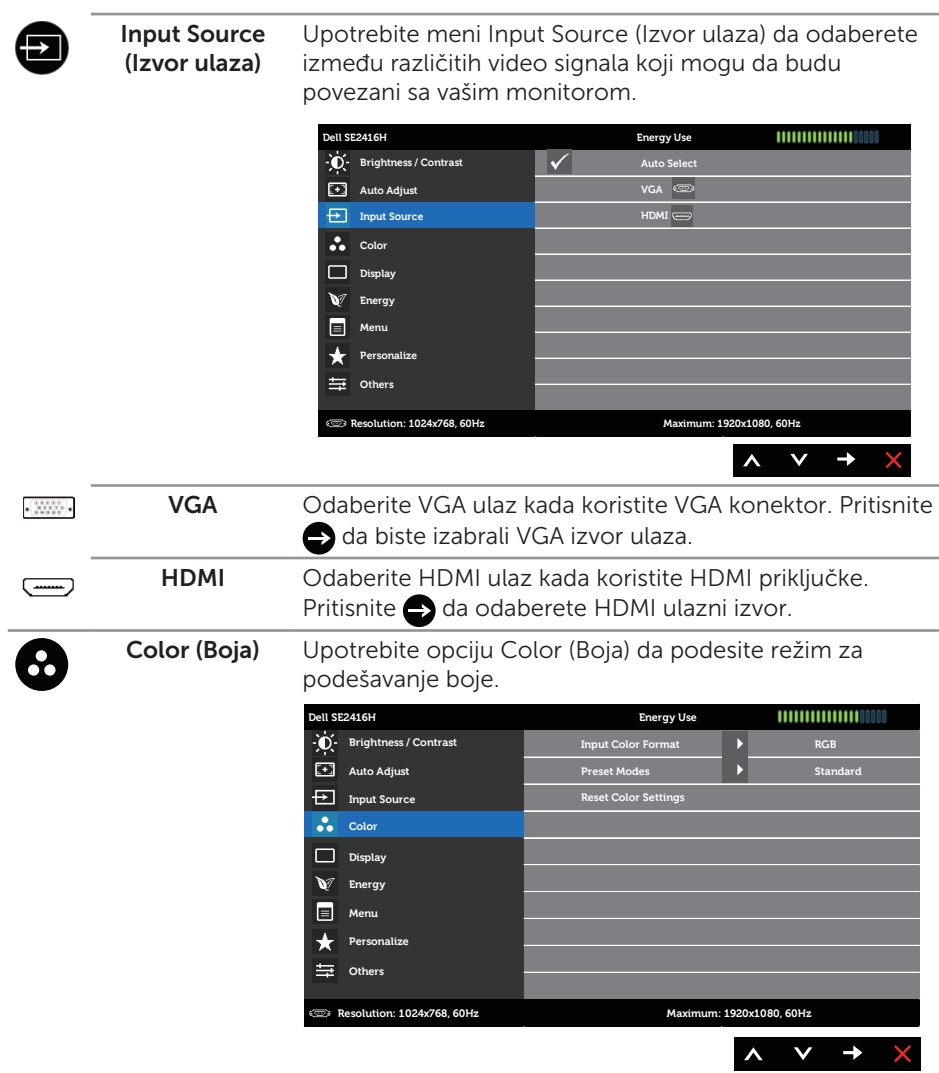

#### Input Color Format (Format boje ulaza)

Omogućava vam da podesite režim video ulaza na:

RGB: Odaberite ovu opciju ukoliko je vaš monitor povezan za kompjuter (ili DVD plejer) preko VGA ili HDMI kabla.

YPbPr: Odaberite ovu opciju ukoliko je vaš monitor povezan za DVD plejer preko YPbPr korišćenjem VGA kabla ili HDMI kabla; ili ukoliko postavka boje izlaza DVD-a nije RGB.

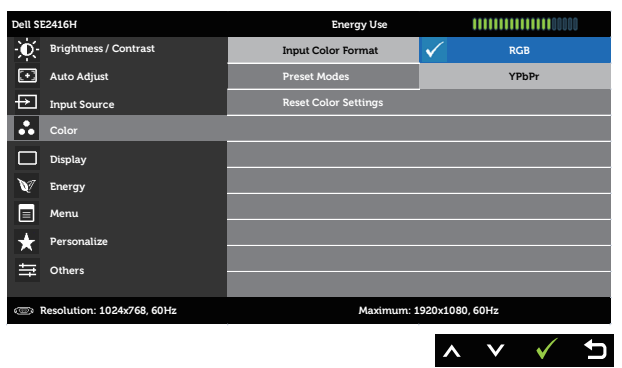

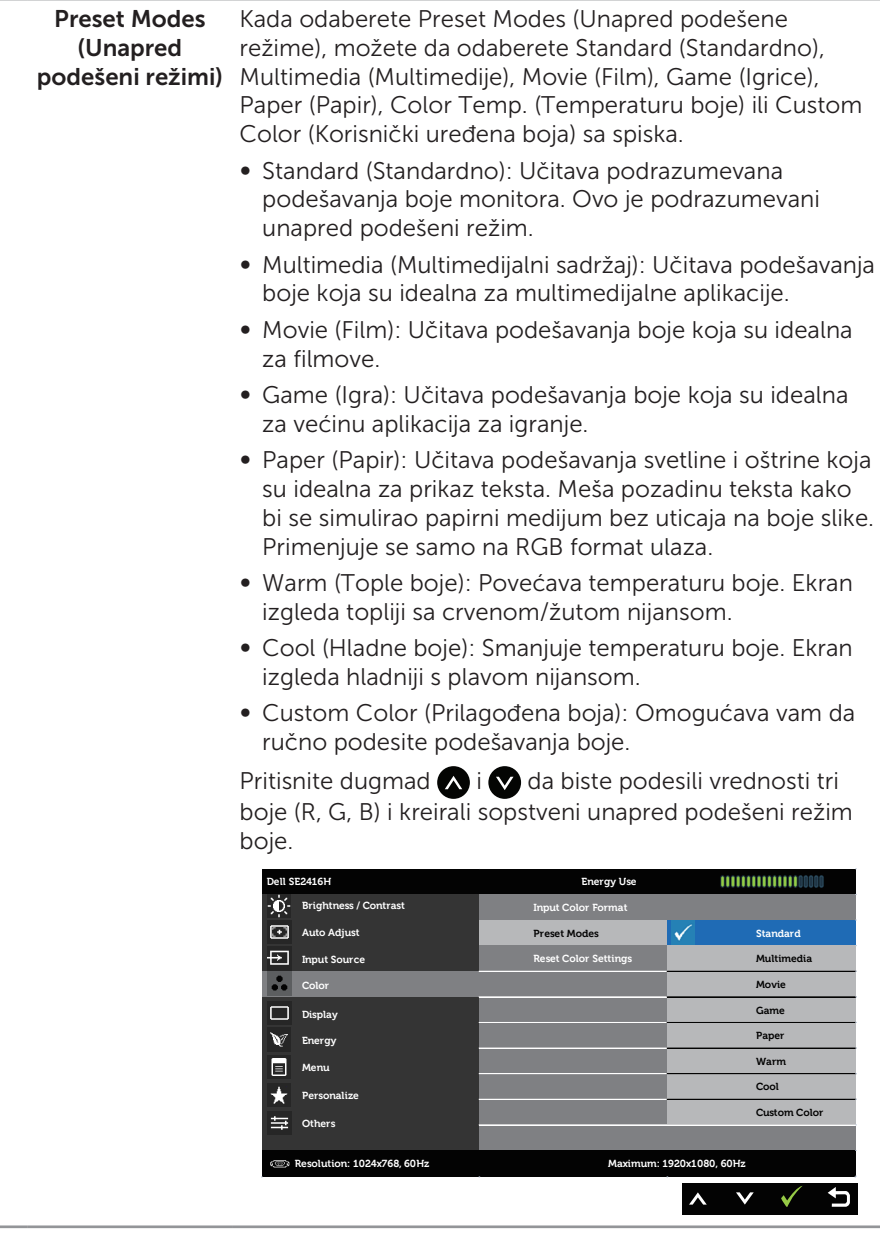

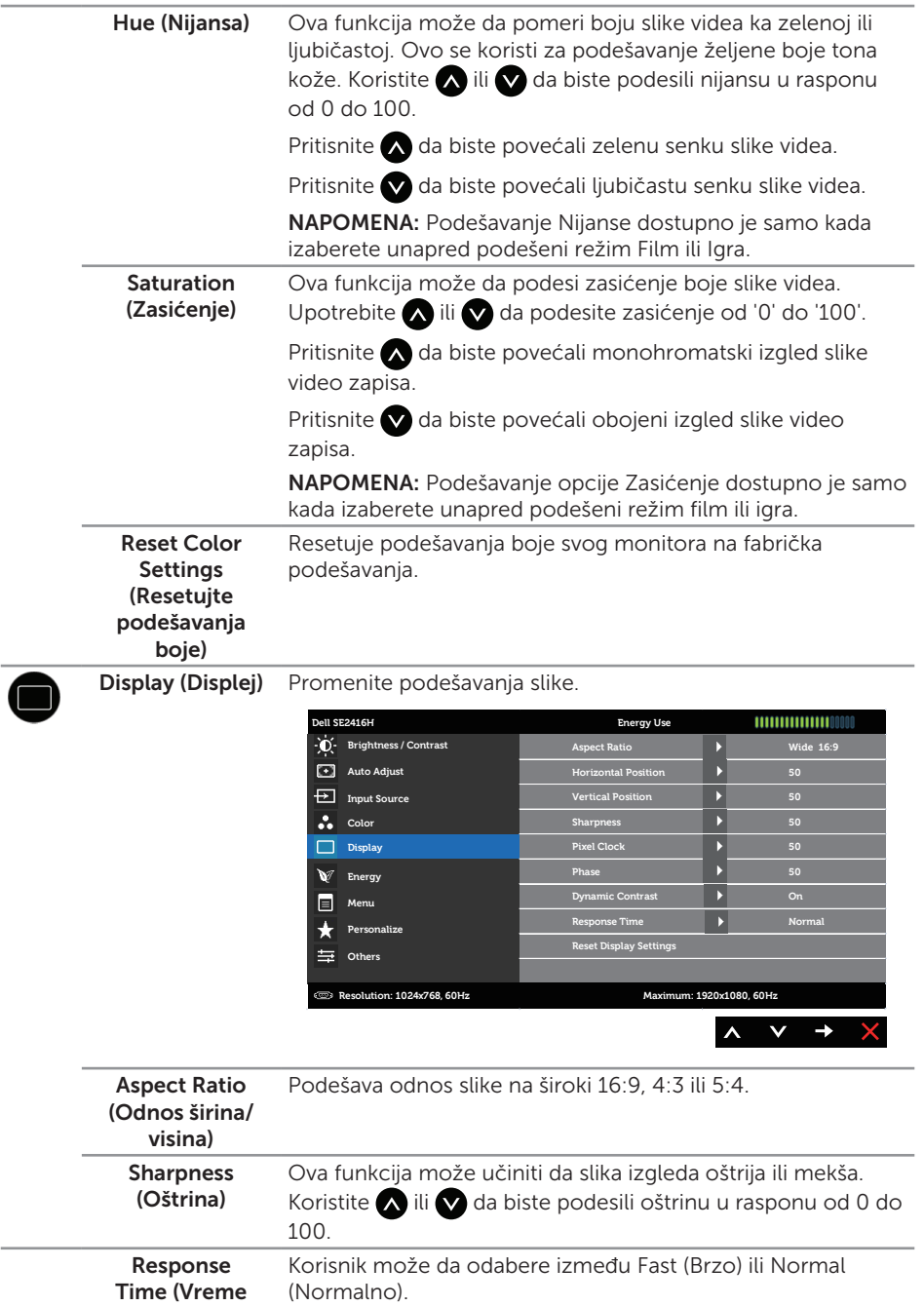

odgovora)

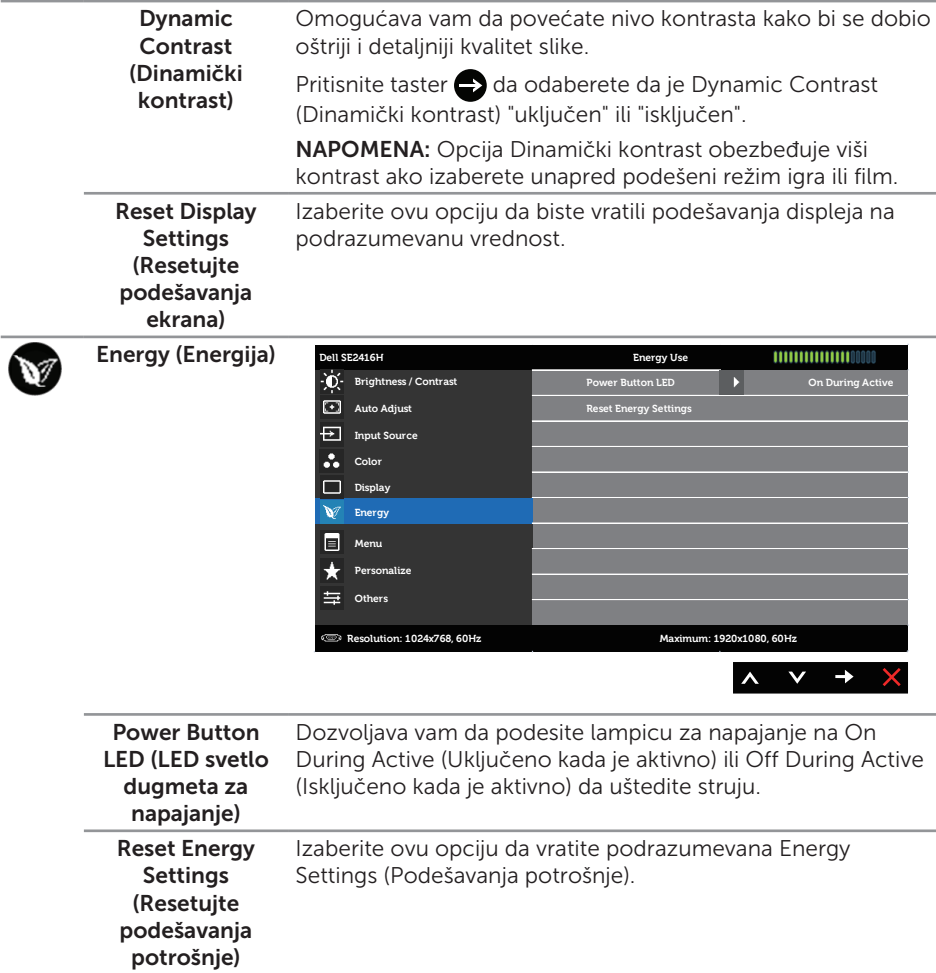

E

Menu (Meni) Izaberite ovu opciju da biste izmenili podešavanja OSD-a, kao što su jezici OSD-a, vreme tokom kojeg se meni zadržava na ekranu itd.

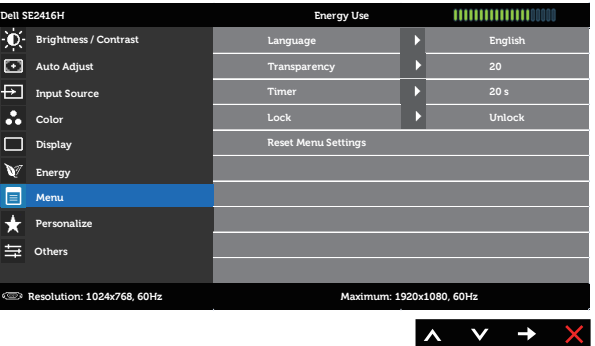

<span id="page-23-0"></span>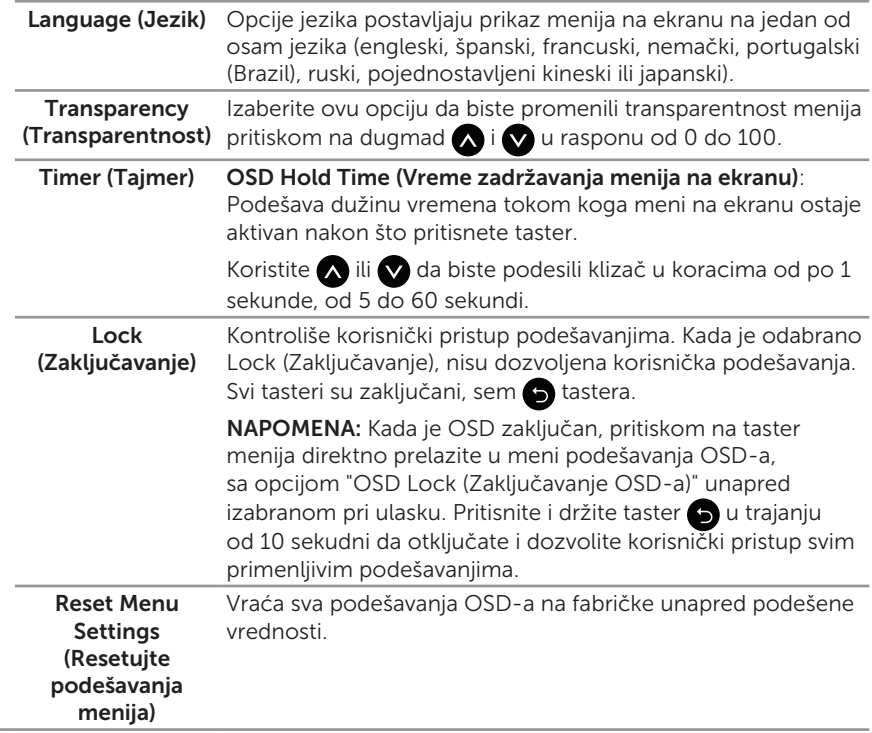

Odaberite između Preset Modes (Unapred podešenih Personalize (Personalizacija) režima), Brightness/Contrast (Svetlina/Kontrast), Auto Adjust (Automatsko podešavanje), Input Source (Ulazni izvor) ili Aspect Ratio (Širina/visina ekrana) i podesite kao taster prečice. **Dell SE2416H Energy Use Brightness / Contrast Shortcut Key 1 Preset Modes** Ń **Shortcut Key 2 Brightness/Contrast Auto Adjust Input Source Reset Personalization Auto Adjust Color Input Source**  $\mathbf{r}$ **Aspect Ratio Display W** Energy **Menu Personalize Others Resolution: 1024x768, 60Hz Maximum: 1920x1080, 60Hz**  $\wedge$   $\vee$   $\rightarrow$ G

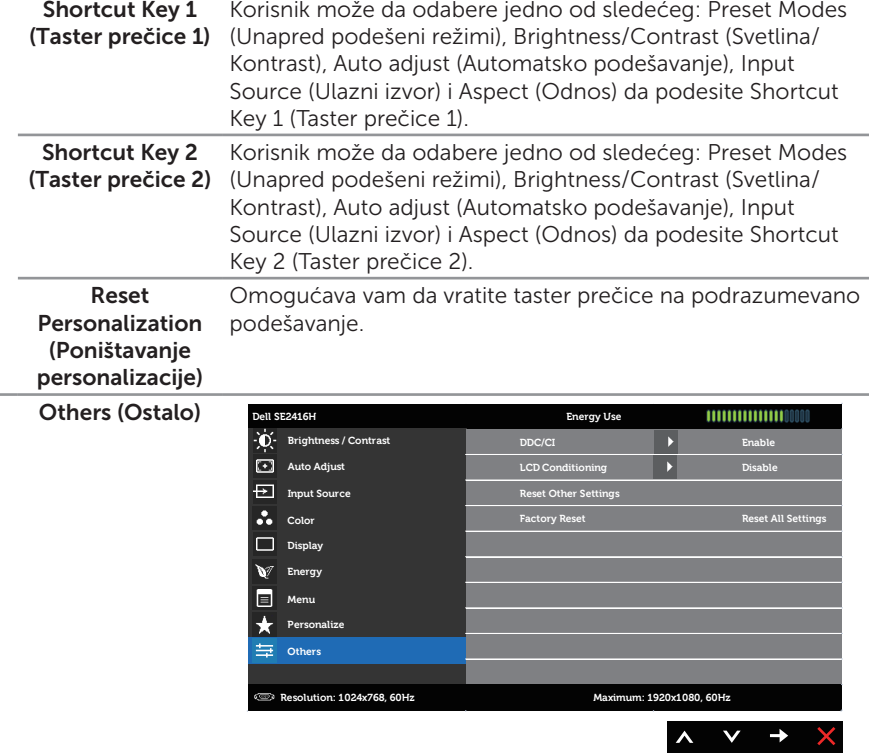

DDC/CI DDC/CI (Kanal za podatke prikaza/Komandni interfejs) dozvoljava da postavke monitora (osvetljenje, balans boje itd.) podesite koristeći softver na kompjuteru.

> Ovu funkciju možete da deaktivirate izborom opcije Disable (Deaktiviraj).

Omogućite ovu funkciju za najbolje korisničko iskustvo i optimalne performanse vašeg monitora.

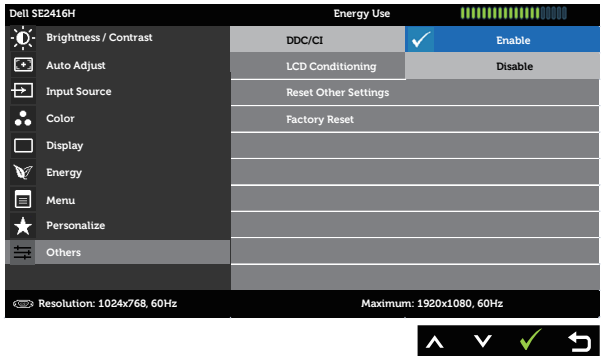

LCD Conditioning Pomaže u ublažavanju manje ozbiljnih slučajeva zadržavanja (LCD kondicioniranje) slike. U zavisnosti od stepena zadržavanja slike, može biti potrebno određeno vreme za izvršenja programa. Da biste pokrenuli LCD tretiranje, izaberite opciju Enable (Omogući).

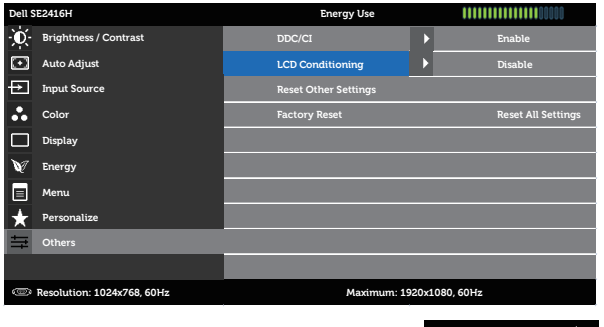

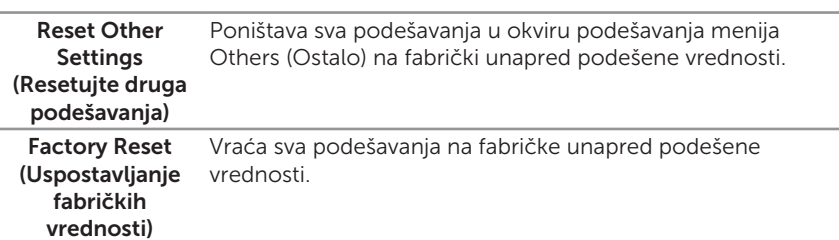

 $\mathbb Z$  NAPOMENA: Vaš monitor ima ugrađenu funkciju za automatski kalibraciju svetline da bi se nadoknadilo starenje LED-a.

#### Poruke upozorenja menija na ekranu

Kada monitor ne podržava rezoluciju, pojavljuje se sledeća poruka:

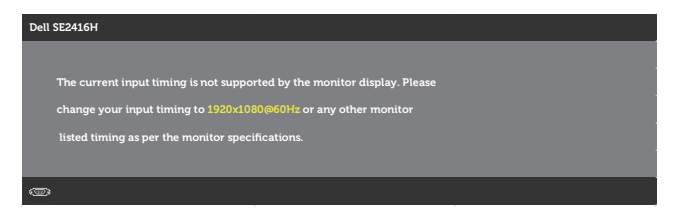

Ovo znači da monitor nije moguće sinhronizovati sa signalom koji dobija sa računara. Pogledajte [Specifikacije monitora](#page-37-1) za raspone horizontalne i vertikalne frekvencije koje podržava ovaj monitor. Preporučeni režim je 1920 x 1080.

Možete da vidite sledeću poruku pre nego što se DDC/CI funkcija deaktivira.

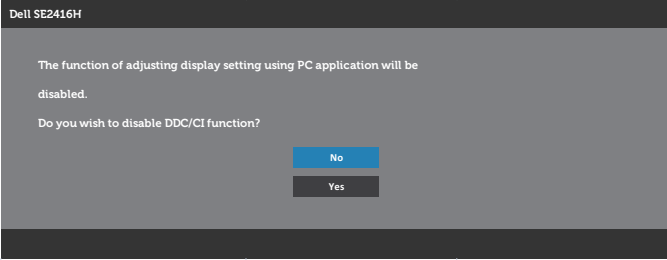

Kada monitor uđe u režim Power Save Mode (Režim Štednja energije), pojaviće se sledeća poruka:

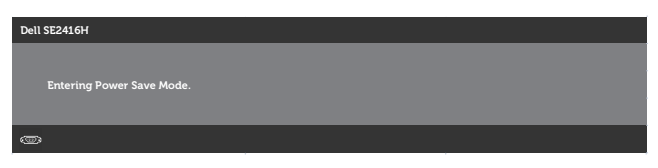

Ukoliko pritisnete bilo koji taster sem tastera za napajanje, jedna od sledećih poruka će se pojaviti u zavisnosti od odabranog ulaza:

#### VGA ulaz

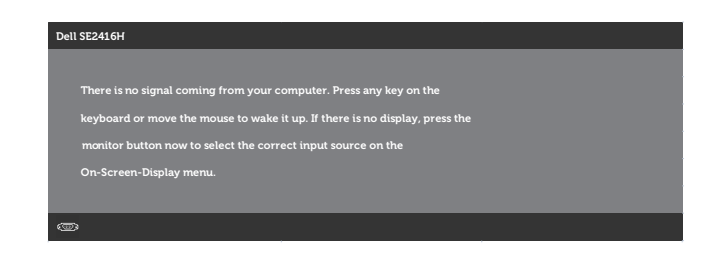

#### HDMI ulaz

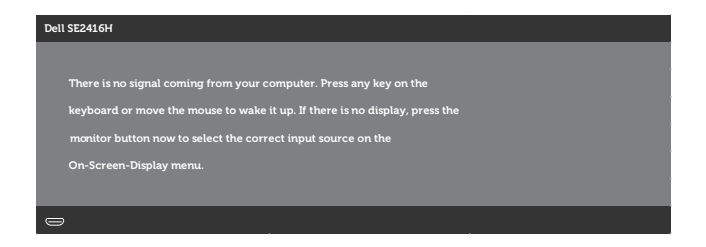

Ukoliko je izabran VGA ili HDMI ulaz i odgovarajući kabl nije povezan, ploveći dijaloški okvir poput okvira prikazanog ispod se pojavljuje.

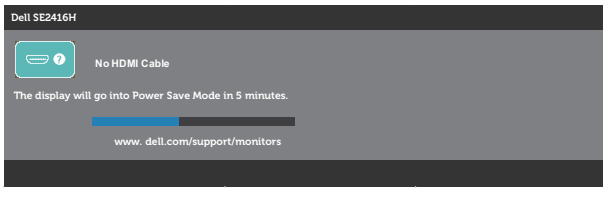

ili

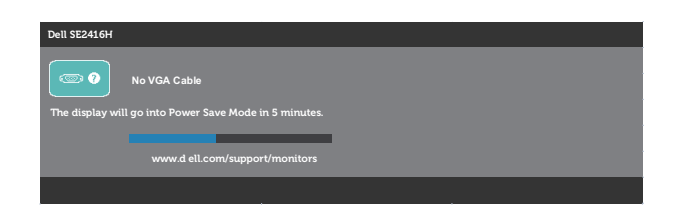

Pogledajte [Rešavanje problema](#page-31-1) za više informacija.

### <span id="page-28-0"></span>Podešavanje monitora

### Podešavanje maksimalne rezolucije

Da biste podesili maksimalnu rezoluciju za monitor:

U Windows 7, Windows 8, Windows 8.1 i Windows 10 operativnom sistemu:

- 1. Za Windows 8 i Windows 8.1, izaberite pločicu Radna površina da biste prebacili na klasičnu radnu površinu.
- 2. Kliknite desnim tasterom na radnu površinu i kliknite na opciju Screen Resolution (Rezolucija ekrana).
- 3. Kliknite na padajuću listu rezolucije ekrana i izaberite 1920 x 1080.
- 4. Kliknite na dugme OK.

Ukoliko ne vidite 1920 x 1080 kao opciju, možda ćete morati da ažurirate drajver za grafičku karticu. U zavisnosti od vašeg računara, dovršite jedan od sledećih postupaka:

Ako imate Dell desktop ili prenosivi računar:

● Idite na [www.dell.com/support](http://www.dell.com/support), unesite servisnu oznaku vašeg računara i preuzmite najnoviji upravljački program za vašu grafičku karticu.

Ako koristite računar koji nije proizvela kompanija Dell (prenosivi ili desktop):

- ∞ Idite na lokaciju za podršku vašeg računara i preuzmite najnoviji upravljački program za grafički karticu.
- ∞ Idite na veb lokaciju vaše grafičke kartice i preuzmite najnoviji upravljački program za grafičku karticu.

### Ukoliko imate Dell desktop ili Dell portabilni kompjuter sa internet prostupom

- 1. Idite na <www.dell.com/support>, unesite servisnu oznaku i preuzmite najnoviji upravljački program za vašu grafičku karticu.
- 2. Nakon instaliranja drajvera za grafički adapter, pokušajte da ponovo podesite rezoluciju na 1920 x 1080.

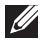

 $\mathbb Z$  NAPOMENA: Ukoliko ne možete da podesite rezoluciju na 1920 x 1080, kontaktirajte Dell da se raspitate o grafičkom adapteru koji podržava ove rezolucije.

### Ukoliko imate desktop, portabilni kompjuter ili grafičku karticu koji nisu marke Dell

U Windows 7, Windows 8, Windows 8.1 i Windows 10 operativnom sistemu:

- 1. Samo za Windows 8 ili Windows 8.1, odaberite Desktop pločicu da se prebacite na klasičan desktop.
- 2. Kliknite desnim tasterom na radnu površinu i kliknite na opciju Personalization (Personalizacija).
- 3. Kliknite na Change Display Settings (Promenite postavke ekrana).
- 4. Kliknite na Advanced Settings (Napredna podešavanja).
- 5. Identifikujte proizvođača vaše grafike sa opisa na vrhu prozora (npr. NVIDIA, ATI, Intel itd.).
- 6. Pogledajte internet prezenaciju proizvođača vaše grafičke kartice za ažuriran drajver (na primer,<http://www.ATI.com> ILI <http://www.NVIDIA.com>).
- 7. Nakon instaliranja drajvera za grafički adapter, pokušajte da ponovo podesite rezoluciju na 1920 x 1080.
- NAPOMENA: Ukoliko ne možete da podesite predloženu rezoluciju, kontaktirajte proizvođača svog kompjutera ili kupite grafički adapter koji podržava traženu video rezoluciju.

### <span id="page-30-0"></span>Upotreba nagiba

NAPOMENA: Ovo važi za monitor sa postoljem. Kada se kupi bilo koje drugo postolje, pogledajte vodič za podešavanje odgovarajućeg postolja za informacije o podešavanju.

### Nagib

NAPOMENA: Postolje je odvojeno prilikom otpreme monitora iz fabrike.

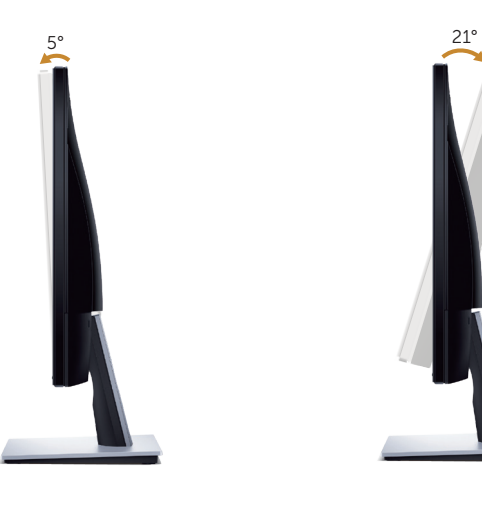

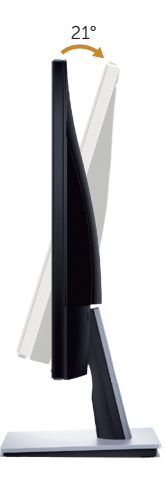

### <span id="page-31-1"></span><span id="page-31-0"></span>Rešavanje problema

A UPOZORENJE: Pre nego što počnete bilo koji postupak u ovom odeljku, pratite [Bezbednosna uputstva.](#page-36-2)

### Samotestiranje

Vaš monitor ima funkciju samostalnog testiranja koja vam omogućava da proverite da li monitor pravilno funkcioniše. Ako su vaš monitor i računar pravilno povezani, ali ekran monitora ostaje zatamnjen, pokrenite samostalni test monitora izvođenjem sledećih koraka:

- 1. Iskliučite i računar i monitor.
- 2. Isključite sve video kablove iz monitora. Na ovaj način, računar ne mora da bude ukliučen.
- 3. Uključite monitor.

Ako monitor pravilno radi, otkriće da nema signala i prikazaće se jedna od sledećih poruka. Kada se nalazi u režimu samostalnog testiranja, LED indikator napajanja ostaje bele boje.

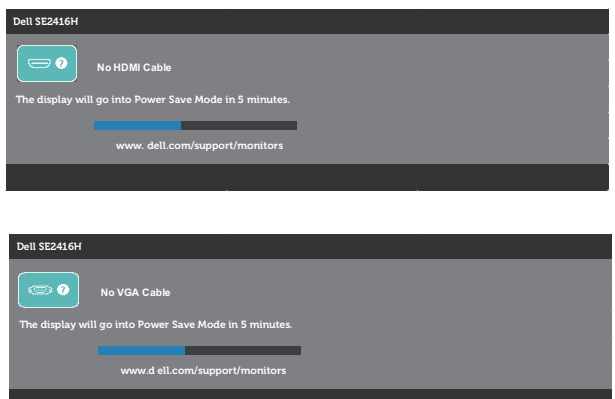

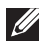

 $\mathbb Z$  NAPOMENA: Ovaj okvir se pojavljuje tokom normalnog rada sistema ako je video kabla isključen ili oštećen.

4. Isključite svoj monitor i ponovo povežite video kabl; potom uključite svoj kompjuter i monitor.

Ako monitor i dalje ostane zatamnjen nakon što ste povezali kablove, proverite vaš video kontroler i računar.

### <span id="page-32-0"></span>Ugrađena dijagnostika

Vaš monitor ima ugrađen dijagnostički alat koji vam pomaže da odredite da li je bilo koja nepravilnost ekrana na koju naiđete deo problema s vašim monitorom ili s vašim računarom i video karticom.

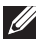

NAPOMENA: Ugrađenu dijagnostiku možete da izvršite samo kada je video kabla isključen, a monitor se nalazi u režimu samostalni test.

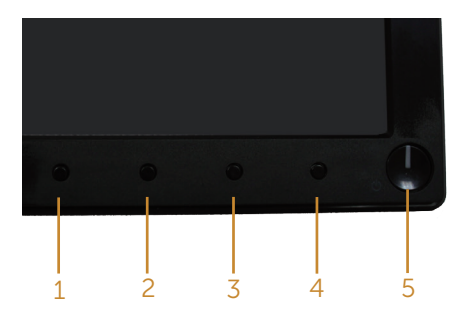

Da biste izvršili ugrađenu dijagnostiku:

- 1. Proverite da li je ekran čist (da nema čestica prašine na površini ekrana).
- 2. Isključite video kabla sa zadnjeg dela računara ili monitora. Monitor zatim prelazi u režim samostalnog testiranja.
- 3. Ugrađena dijagnostika Pritisnite i držite Taster 1 i Taster 4 simultano, u trajanju od 2 sekunde. Prikazuje se sivi ekran.
- 4. Pažljivo proverite da li postoje nepravilnosti na ekranu.
- 5. Ponovo pritisnite dugme 4 na prednjem panelu. Boja ekrana se menja u crvenu.
- 6. Proverite da li na ekranu postoji neka nepravilnost.
- 7. Ponovite korake 5 i 6 da biste proverili displej sa zelenim, plavim, crnim i belim ekranima i ekranom sa tekstom.

Test je završen kada se pojavi ekran sa tekstom. Da biste izašli, ponovo pritisnite dugme 4.

Ako ne otkrijete bilo koju nepravilnost na ekranu koristeći ugrađeni dijagnostički alat, to znači da monitor pravilno radi. Proverite video karticu i računar.

### <span id="page-33-0"></span>Uobičajeni problemi

Sledeća tabela sadrži opšte informacije o uobičajenim problemima monitora na koje možete da naiđete, kao i moguća rešenja:

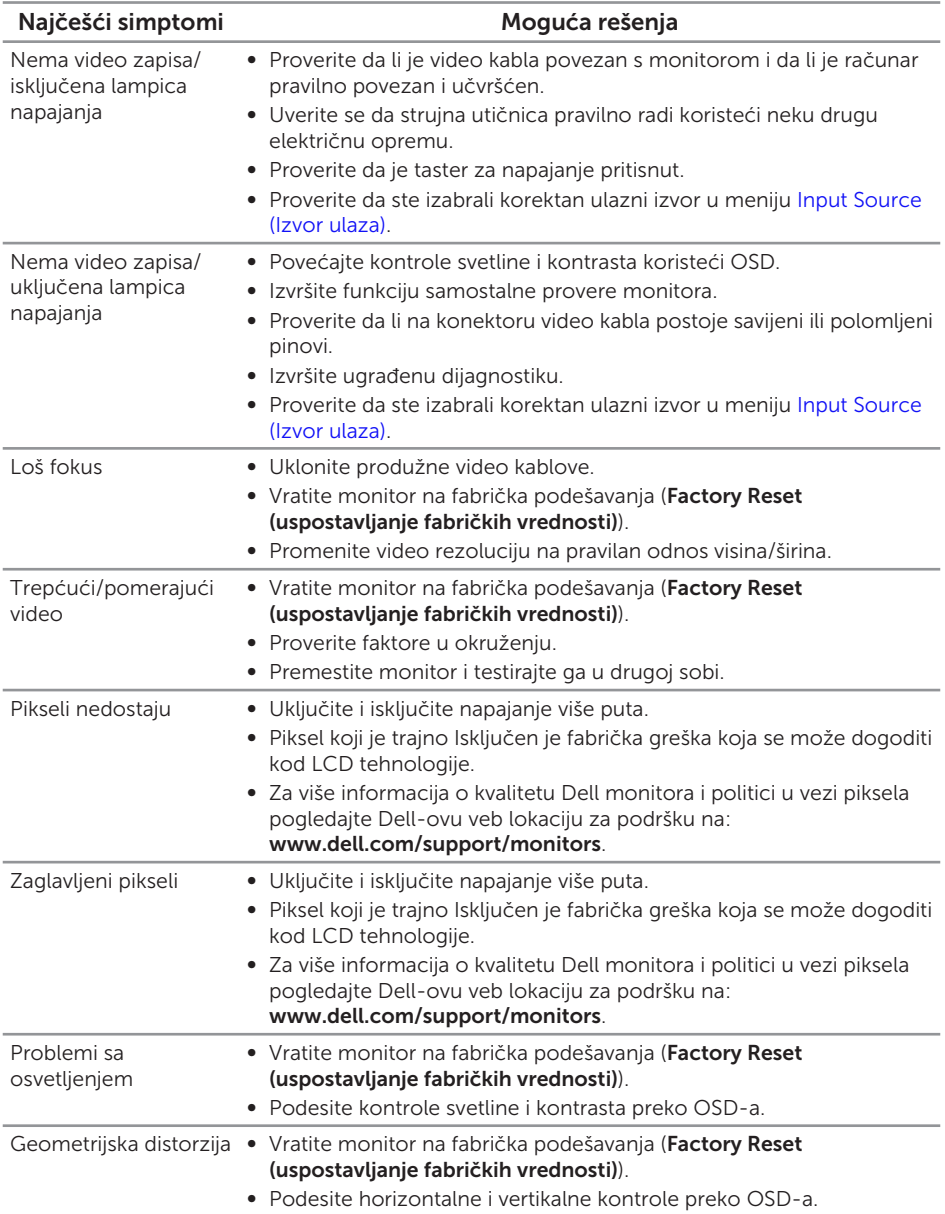

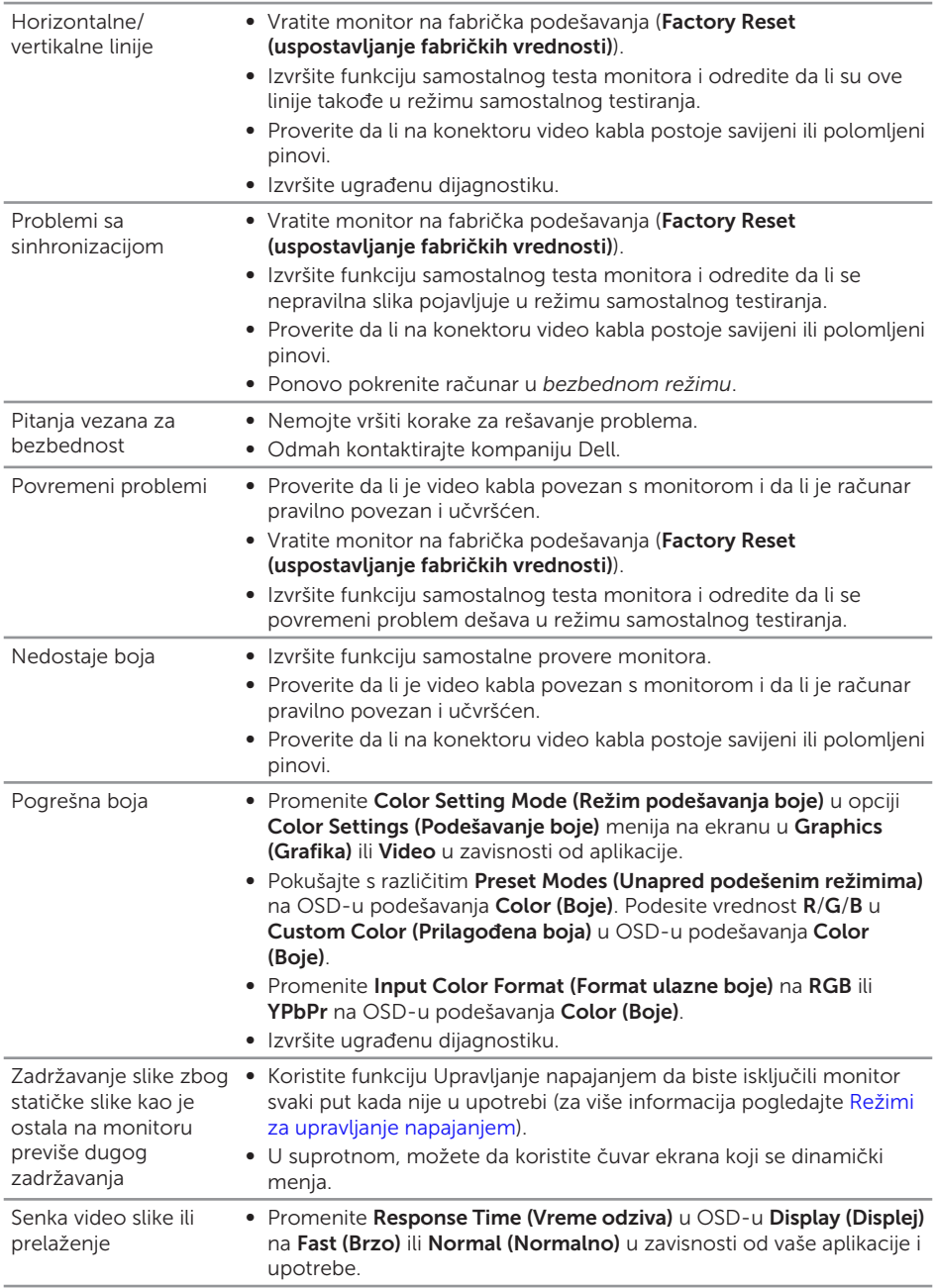

### <span id="page-35-0"></span>Problemi specifični za proizvod

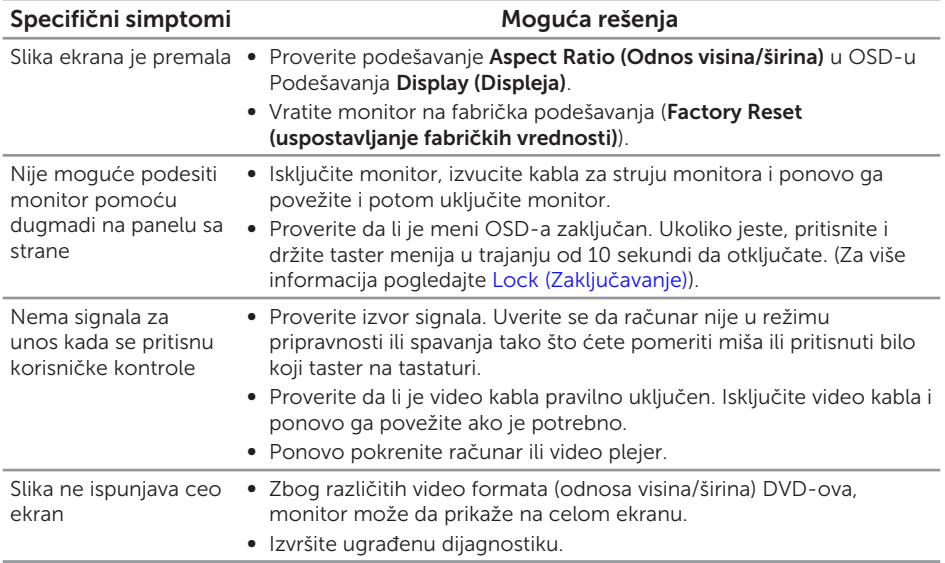

## <span id="page-36-0"></span>Dodatak

#### <span id="page-36-2"></span>UPOZORENJE: Bezbednosna uputstva

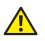

A UPOZORENJE: Upotreba kontrola, podešavanja ili postupaka izuzev onih koji su navedeni u vašoj dokumentaciji može prouzrokovati izlaganje strujnom udaru, opasnostima od električne struje i/ili mehaničkim opasnostima.

Za informacije o bezbednosnim uputstvima pogledajte *Vodič za informacije o proizvodu*.

### FCC obaveštenja (samo za SAD) i druge regulatorne informacije

Za FCC obaveštenja i druge regulatorne informacije pogledajte veb lokaciju regulatorne usklađenosti koja se nalazi na [www.dell.com/regulatory\\_compliance.](http://www.dell.com/regulatory_compliance)

### <span id="page-36-1"></span>Kontaktiranje kompanije Dell

Za kupce u Sjedinjenim Državama, pozovite 800-WWW-DELL (800-999-3355).

 $\mathscr{U}$  NAPOMENA: Ukoliko nemate aktivnu internet vezu, možete da pronađete kontakt informacije na računu, fakturi, paketu ili u katalogu Dell proizvoda.

Kompanija Dell obezbeđuje više opcija za podršku i servisiranje na mreži i putem telefona. Dostupnost se razlikuje od države i proizvoda i neke usluge možda neće biti dostupne u vašem području.

Da pronađete sadržaj za podršku u vezi monitora preko interneta:

1. Posetite <www.dell.com/support/monitors>.

Da kontaktirate Dell u vezi prodaje, tehničke podrške ili pitanja vezana za korisničku uslugu:

- 1. Posetite <www.dell.com/support>.
- 2. Potvrdite svoju zemlju ili oblast u padajućoj listi **Izaberite zemlju/oblast** na dnu stranice.
- 3. Kliknite na Contact Us (Kontaktiraite nas) na levoi strani stranice.
- 4. Izaberite odgovarajuću uslugu ili vezu za podršku na osnovu vaših potreba.
- 5. Izaberite način na koji želite da kontaktirate Dell a koji vam odgovara.

UPOZORENJE: Za displeje sa sjajnim okvirima korisnik treba da uzme u obzir  $\bigwedge$ poziciju displeja, pošto okviri mogu da prouzrokuju ometajuće refleksije od okolnih svetlih i sjajnih površina.

## <span id="page-37-1"></span><span id="page-37-0"></span>Specifikacije monitora

### Specifikacije ravnog panela

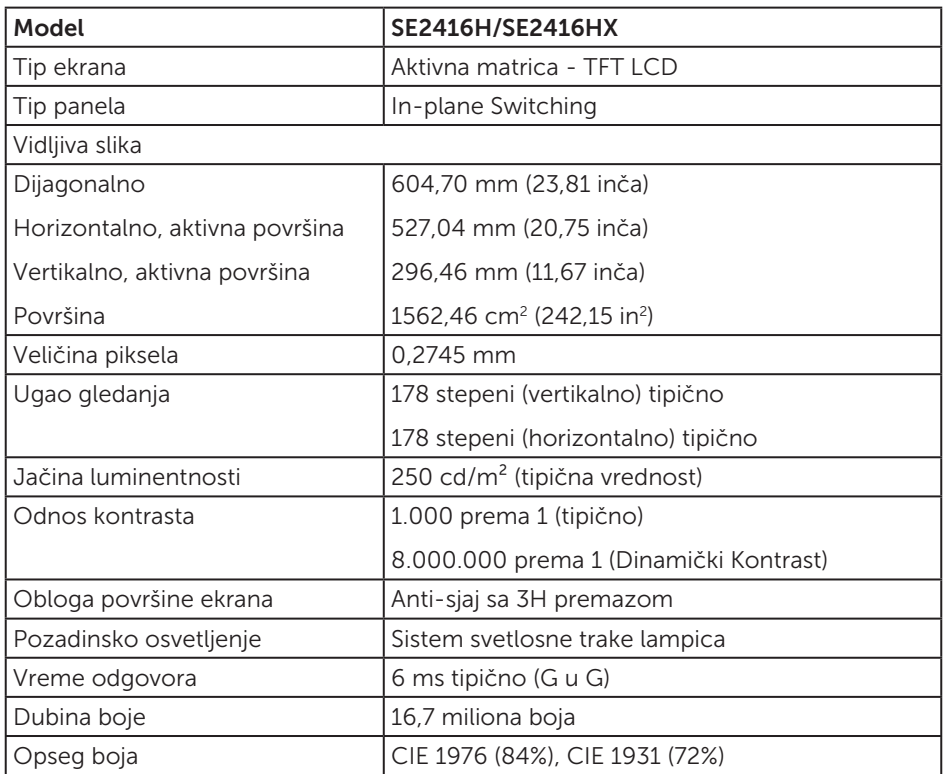

### Specifikacije rezolucije

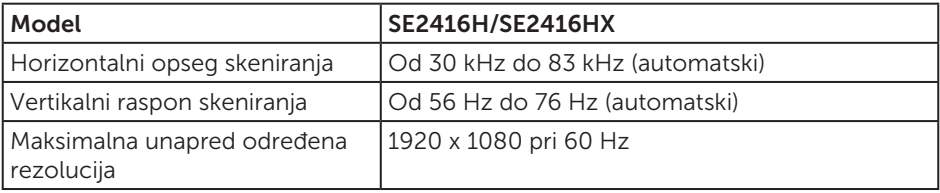

### <span id="page-38-0"></span>Podržani video režimi

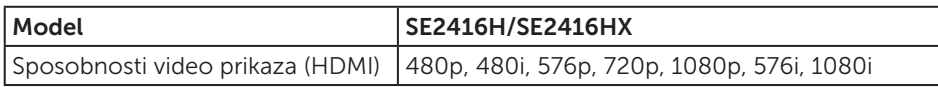

### Unapred podešeni režimi prikaza

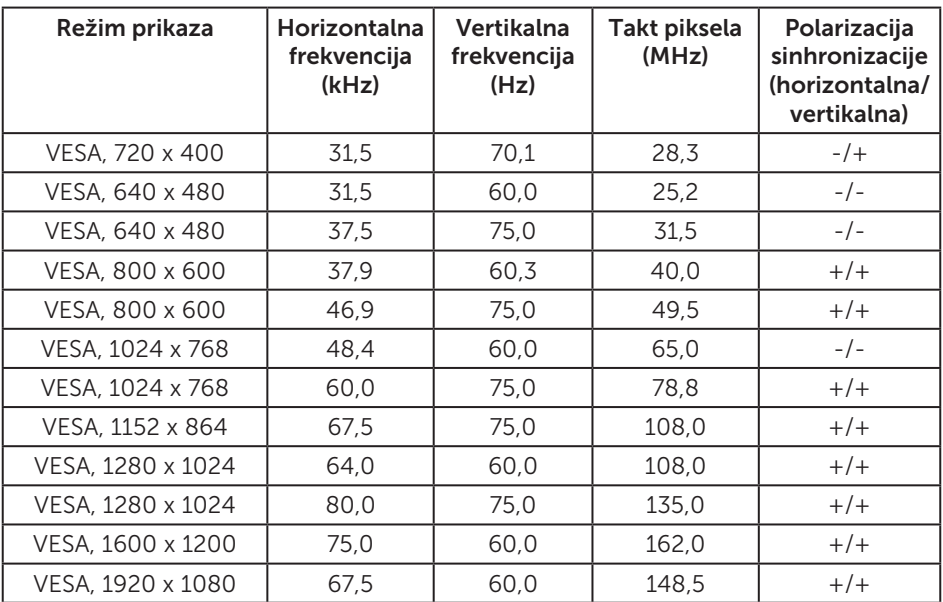

### Električne specifikacije

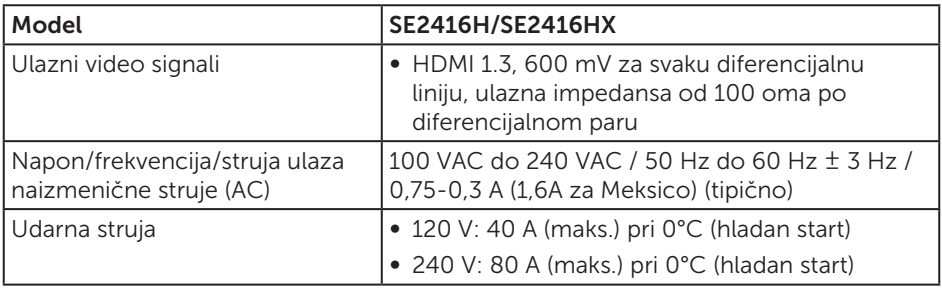

### <span id="page-39-0"></span>Fizičke karakteristike

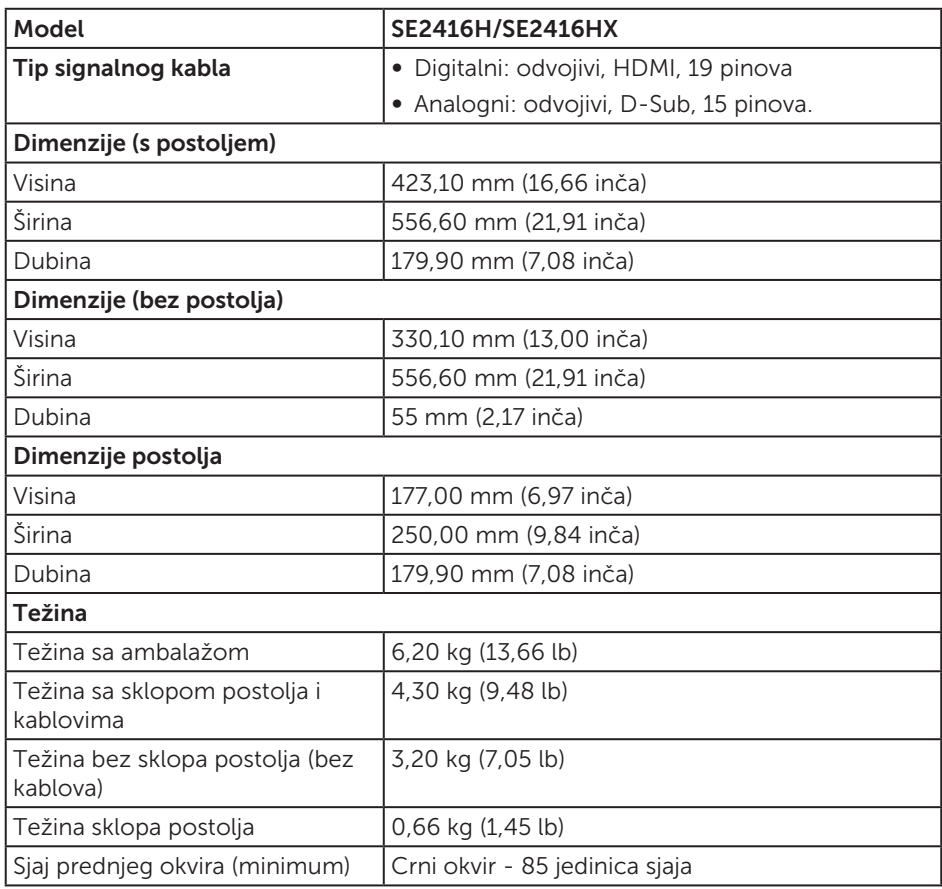

### <span id="page-40-0"></span>Ekološke karakteristike

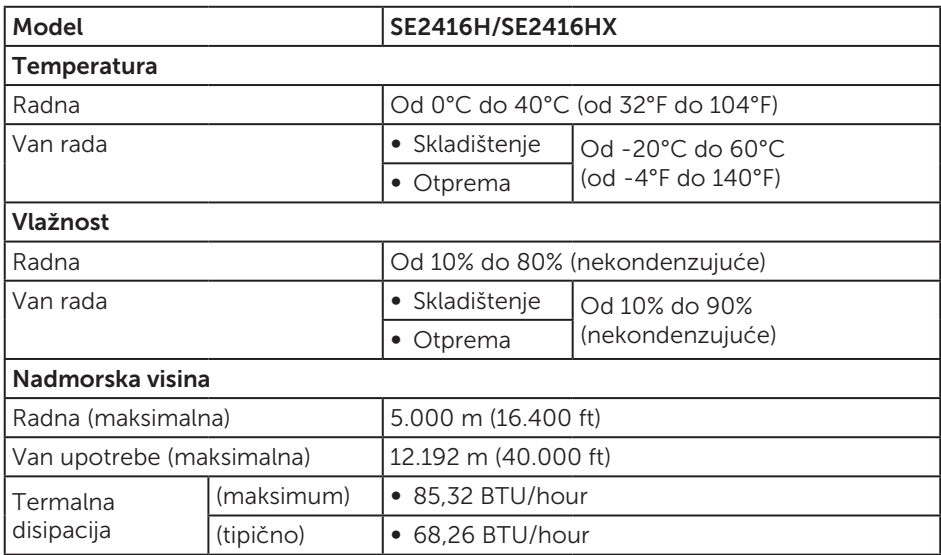

### <span id="page-40-1"></span>Režimi za upravljanje napajanjem

Ako na računaru imate instalirane grafičku karticu ili softver usaglašene sa VESA's DPM standardom, monitor može automatski da smanji svoju potrošnju energije kada nije u upotrebi. Ovo se označava kao Režim za uštedu energije\*. Ako računar otkrije unos sa tastature, miša ili drugih uređaja za unos, monitor će automatski nastaviti rad. Sledeća tabela prikazuje potrošnju energije i signalizaciju ove funkcije automatske uštede energije.

\* Nulta potrošnja energije u isključenom režimu može se postići isključivo izvlačenjem kabla za struju iz monitora.

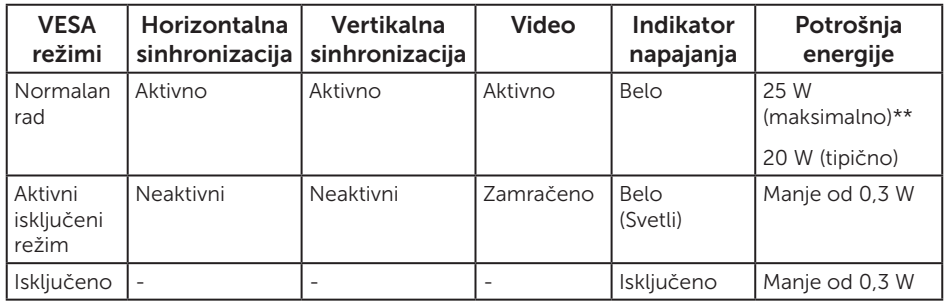

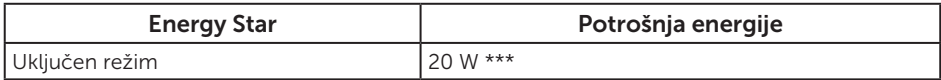

\*\* Maksimalna potrošnja energije s maksimalnom svetlinom.

\*\*\* Potrošnja energije (režim Uključeno) testirana je pri 230 volti/50 Hz. Ovaj dokument služi samo u informativne svrhe i predstavlja samo performanse u laboratorijskim uslovima. Vaš proizvod se može drugačije ponašati, u zavisnosti od softvera, komponenti i periferija koje ste naručili i ne postoji obaveza ažuriranja takvih informacija. U skladu s tim, korisnik ne treba da se oslanja na ove informacije prilikom donošenja odluka o električnim tolerancijama i slično. Ne postoji izričita niti podrazumevana garancija u pogledu preciznosti ili potpunosti.

OSD funkcije samo u režimu normalnog rada. Kada je bilo koji taster pritisnut u režimu sa isključenom aktivnošću, biće prikazana sledeća poruka:

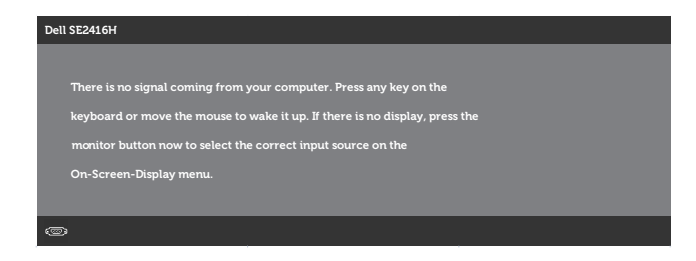

Aktivirajte računar i monitor da biste pristupili u OSD.

NAPOMENA: Ovaj monitor je usaglašen sa ENERGY STAR standardom. $\mathscr{M}$ 

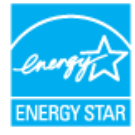

### <span id="page-42-0"></span>Dodele pinova

#### D-SUB konektor

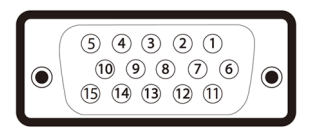

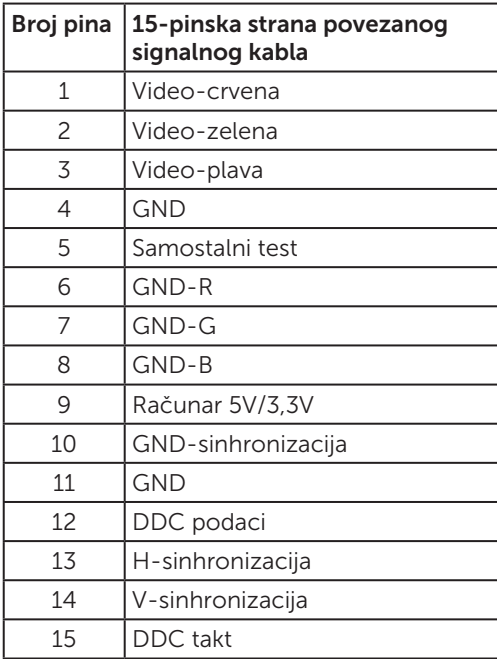

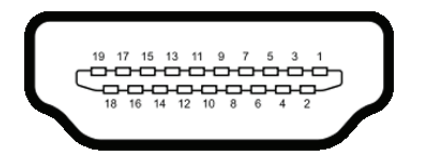

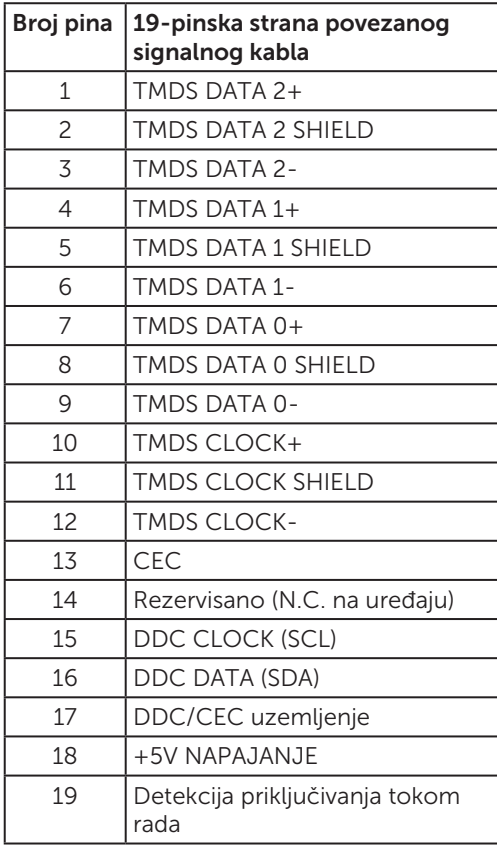